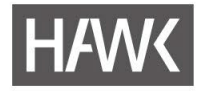

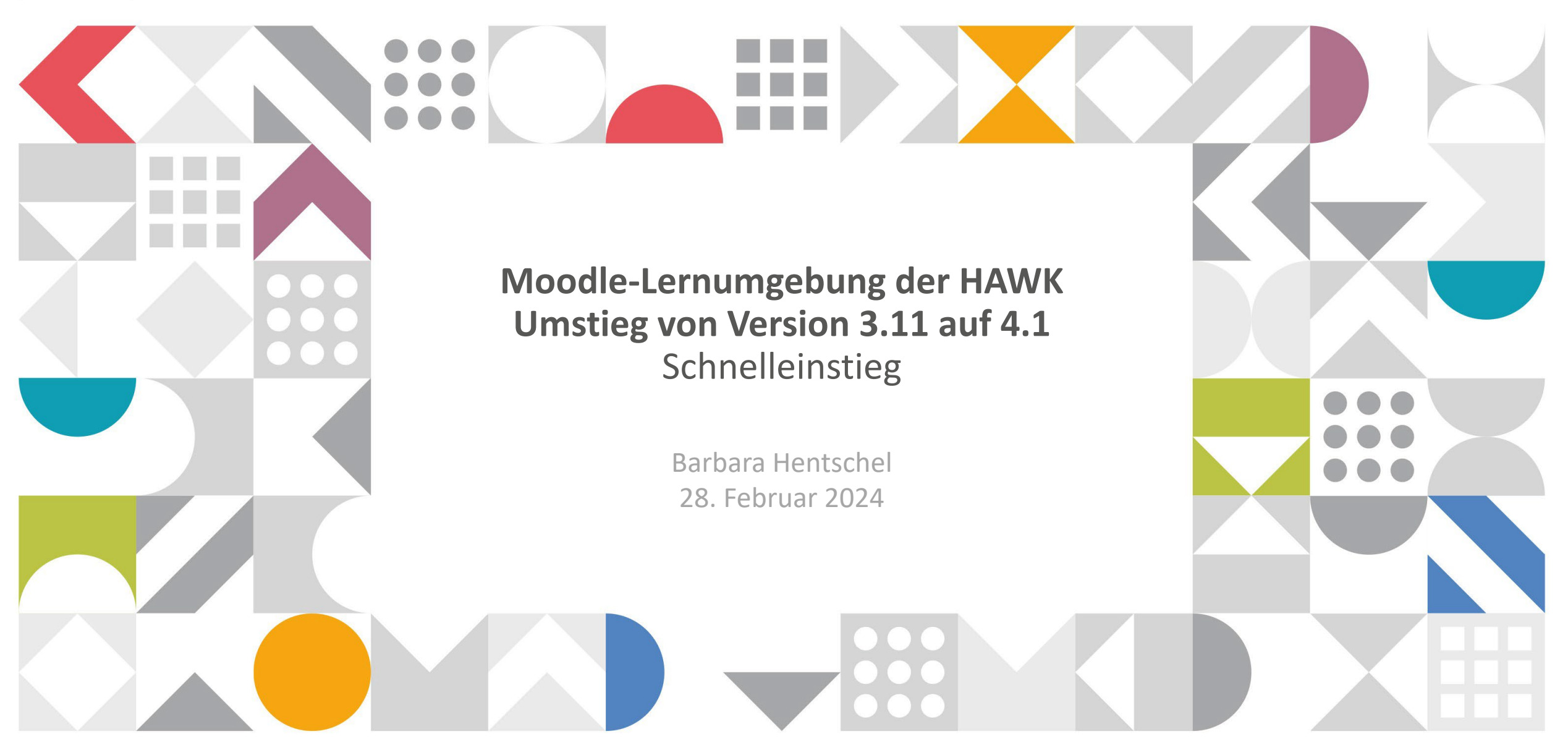

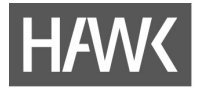

# **Schnelleinstieg**

Der Umstieg von unserer bisherigen Software-Version 3.11 auf die Version 4.1 bringt einige Änderungen mit sich. Einige davon sind sofort ersichtlich, andere mehr im Detail zu entdecken. Die Neuerungen betreffen vor allem eine neu gestaltete Navigation und die Bedienelemente. Die technische Umsetzung, die für die Nutzer\*innen eher im Hintergrund bleibt, wurde modernisiert.

Diese Präsentation soll Ihnen helfen, sich schnell im neuen Design von Moodle zurechtzufinden.

## **Startseite - Dashboard - Meine Kurse**

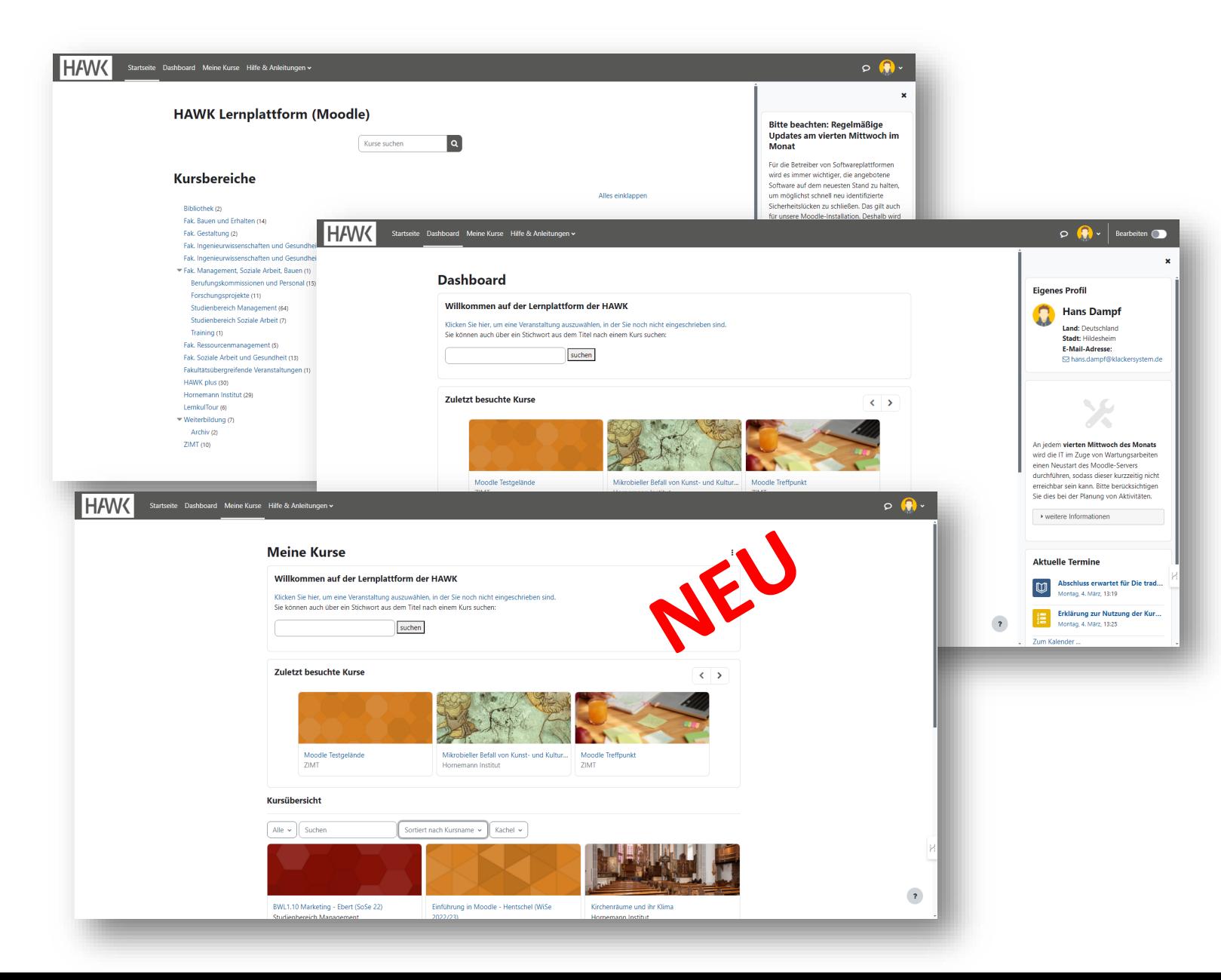

Die **Startseite** und das **Dashboard** bleiben weiterhin bestehen und bieten im Wesentlichen die gleichen Funktionalitäten.

In unserer Moodle-Lernumgebung finden sich auf dem Dashboard wichtige Informationen. Hierhin gelangen Nutzende direkt nach dem Login.

Neu ist die Seite **Meine Kurse**, die die bisherige Kursliste auf dem Dashboard ersetzt und so mehr Platz schafft. Auf diese Seite gelangt man über einen neuen Navigationspunkt am oberen Rand des Fensters.

# **Primärnavigation**

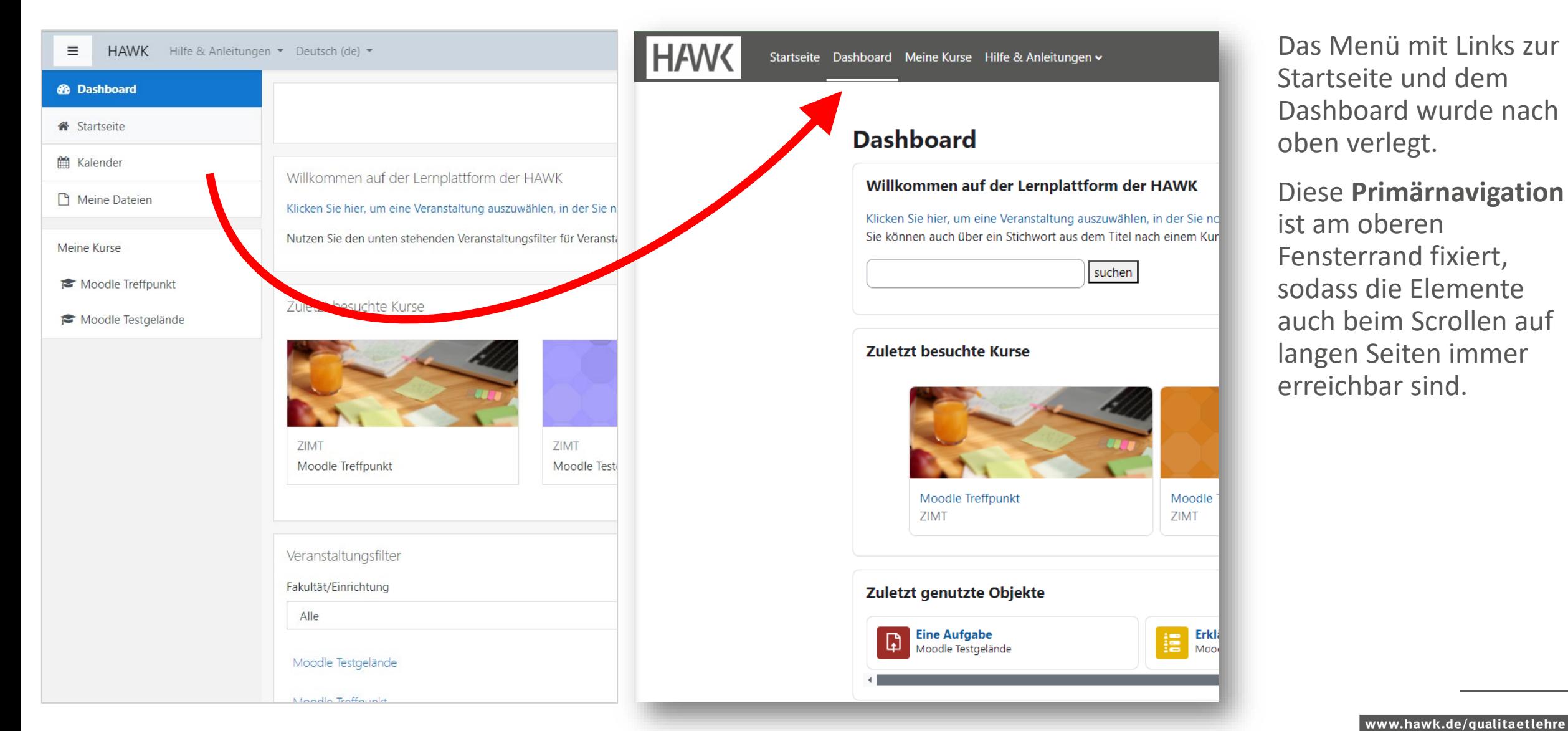

#### Moodle V. 3.11 Moodle V. 4.1

# **Sekundärnavigation**

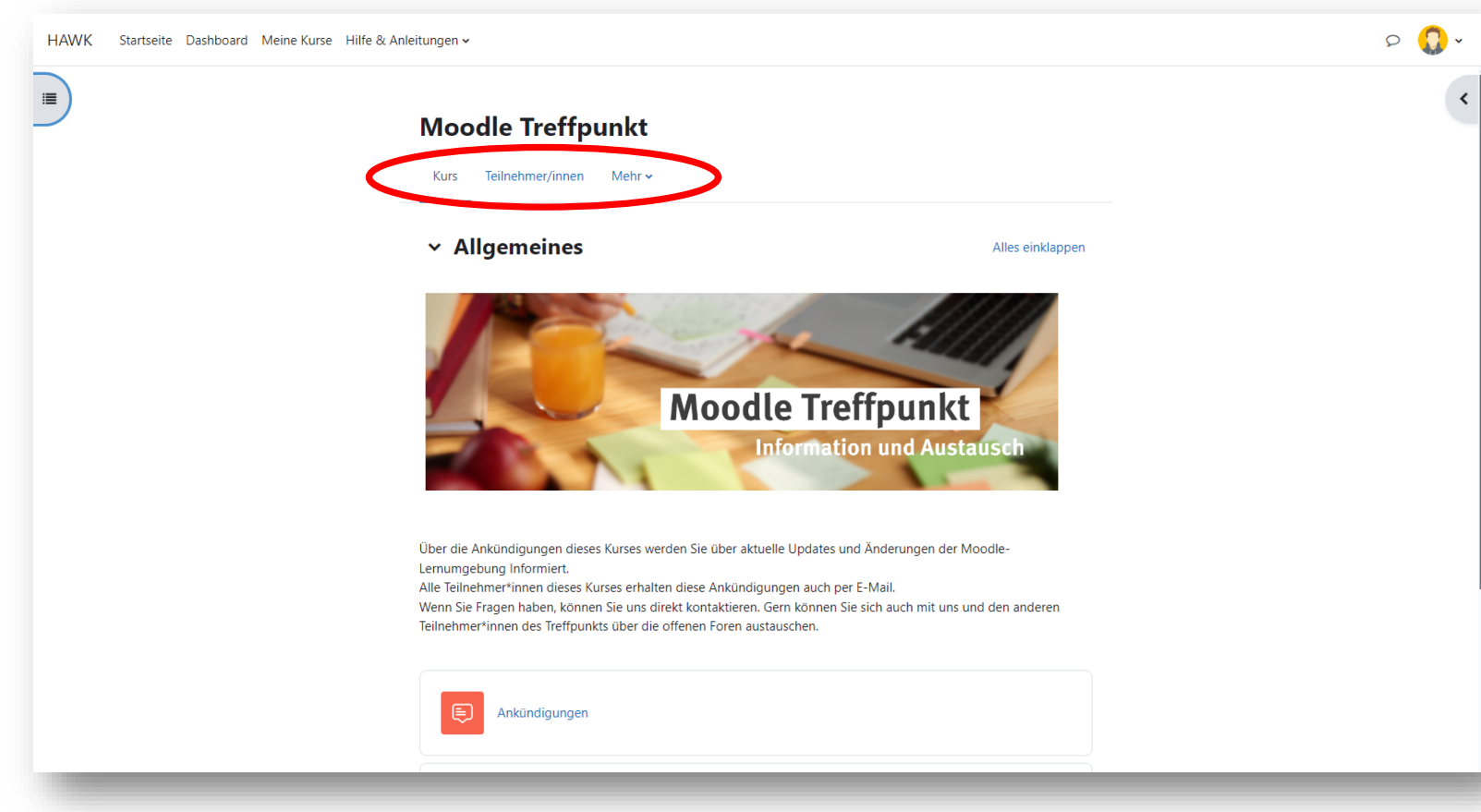

Moodle V. 4.1

Weitere Links aus der linken Navigationsleiste sind jetzt mit den Funktionen, die  $\clubsuit$  her über das blaue Zahnradsymbol zugänglich waren, zu einer **Sekundärnavigation** vereint.

Hier finden sich die wichtigsten Funktionen und Einstellungen rund um den Kurs und dessen Verwaltung. Unter dem Eintrag **Mehr** lassen sich weitere Einstellungen und Funktionen ausklappen.

Diese sekundäre Navigation variiert je nach Kontext, das heißt, sie zeigt z.B. auf der Seite einer Aktivität andere Einträge als auf der Kursseite.

#### **Kursindex**

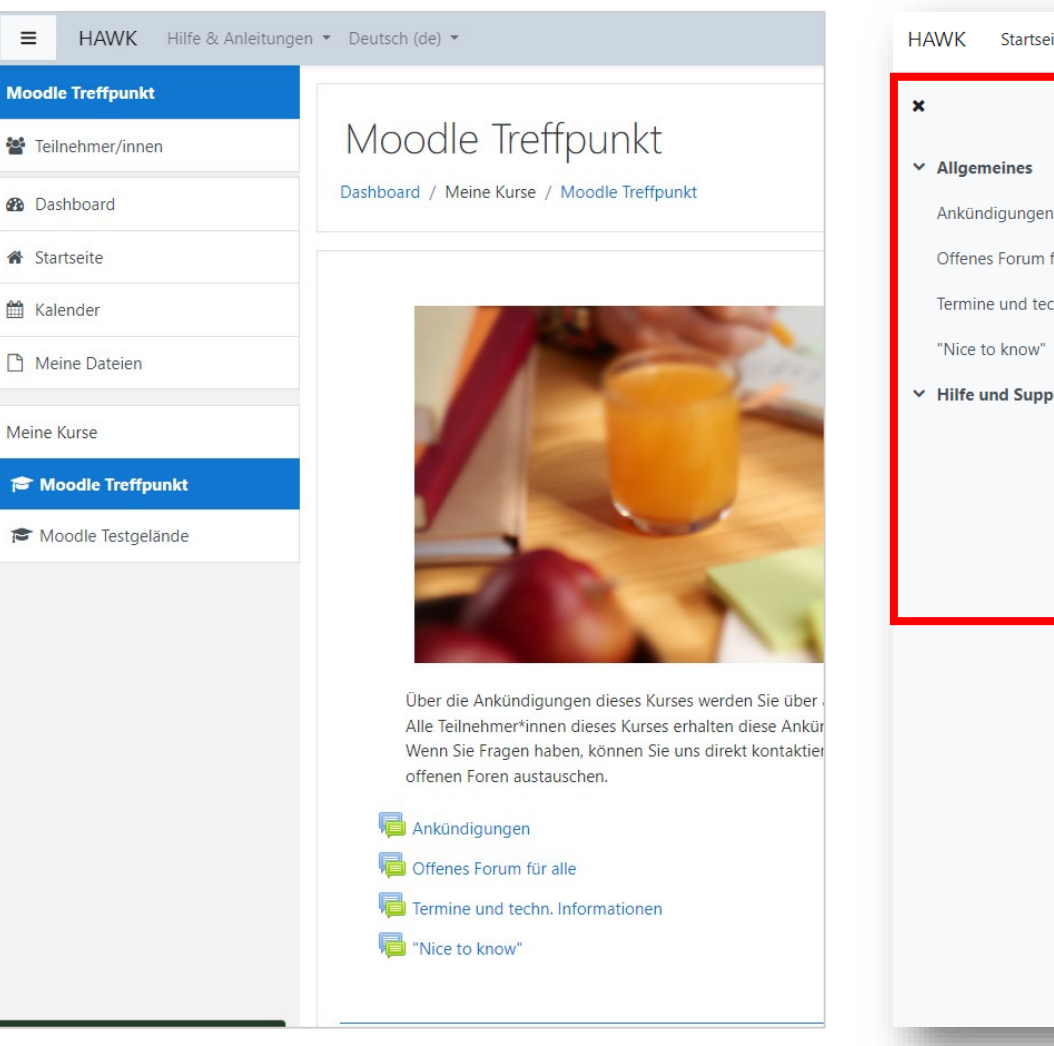

HAWK Startseite Dashboard Meine Kurse Hilfe & Anleitungen v

#### **Allgemeines**

Offenes Forum für alle

Termine und techn. Informati...

"Nice to know"

**Hilfe und Support** 

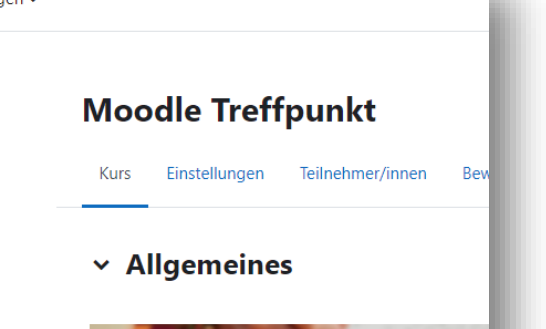

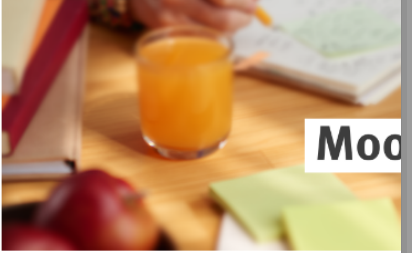

Über die Ankündigungen dieses Kurses werden Sie über Lernumgebung Informiert. Alle Teilnehmer\*innen dieses Kurses erhalten diese Ankt Wenn Sie Fragen haben, können Sie uns direkt kontaktie Teilnehmer\*innen des Treffpunkts über die offenen Fore

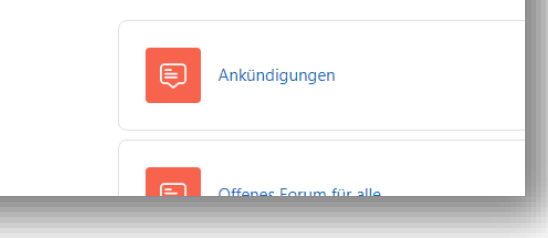

Anstelle der kursübergreifenden Navigationselemente gibt es in den Kursen nun links eine optional ausklappbare Navigation für die Kursgliederung bzw. die Aktivitäten.

Dies erleichtert die Orientierung vor allem in umfangreichen Kursen.

Moodle V. 3.11 Moodle V. 4.1

www.hawk.de/qualitaetlehre

## **Kursansicht**

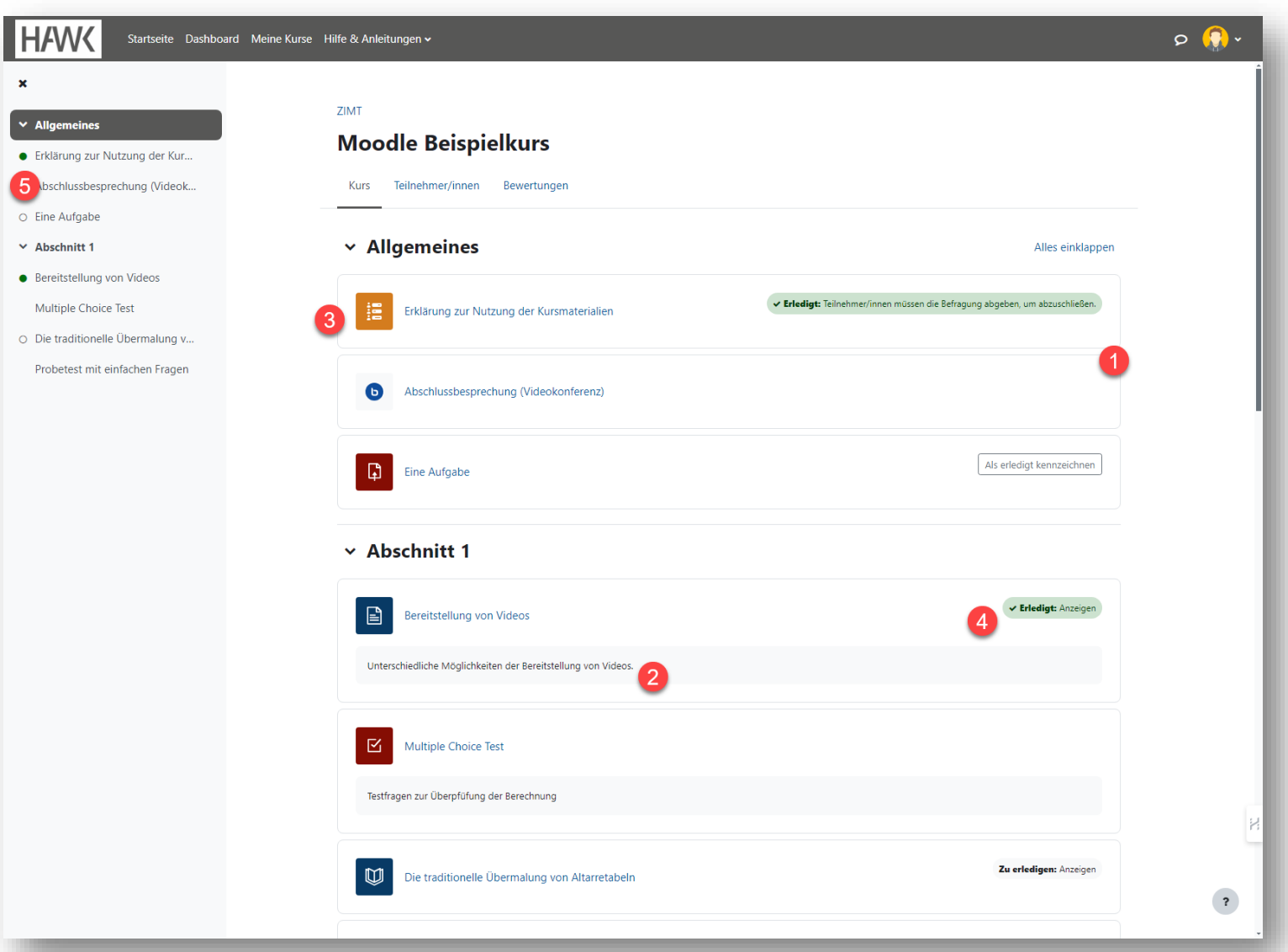

den Kursräumen gleich geblieben. Es gibt Abschnitte mit Materialien und Aktivitäten. Die Darstellung auf der Kursseite hat sich jedoch stark verändert: (1) Rahmen erleichtern die Zuordnung der Inhalte zu den Aktivitäten.

- (2) Zusatzinformationen sind grau hinterlegt.
- (3) Aktivitäts -Icons sind nun viel größer.

Abgesehen von den Neuerungen in der

Navigation sind die Grundprinzipien in

- (4) Voraussetzungen für einen erfolgreichen Abschluss sind klar zugeordnet, gut sichtbar und
- (5) über farbige Markierungen im Kursindex erkennbar.

## **Aktivitäts-Icons**

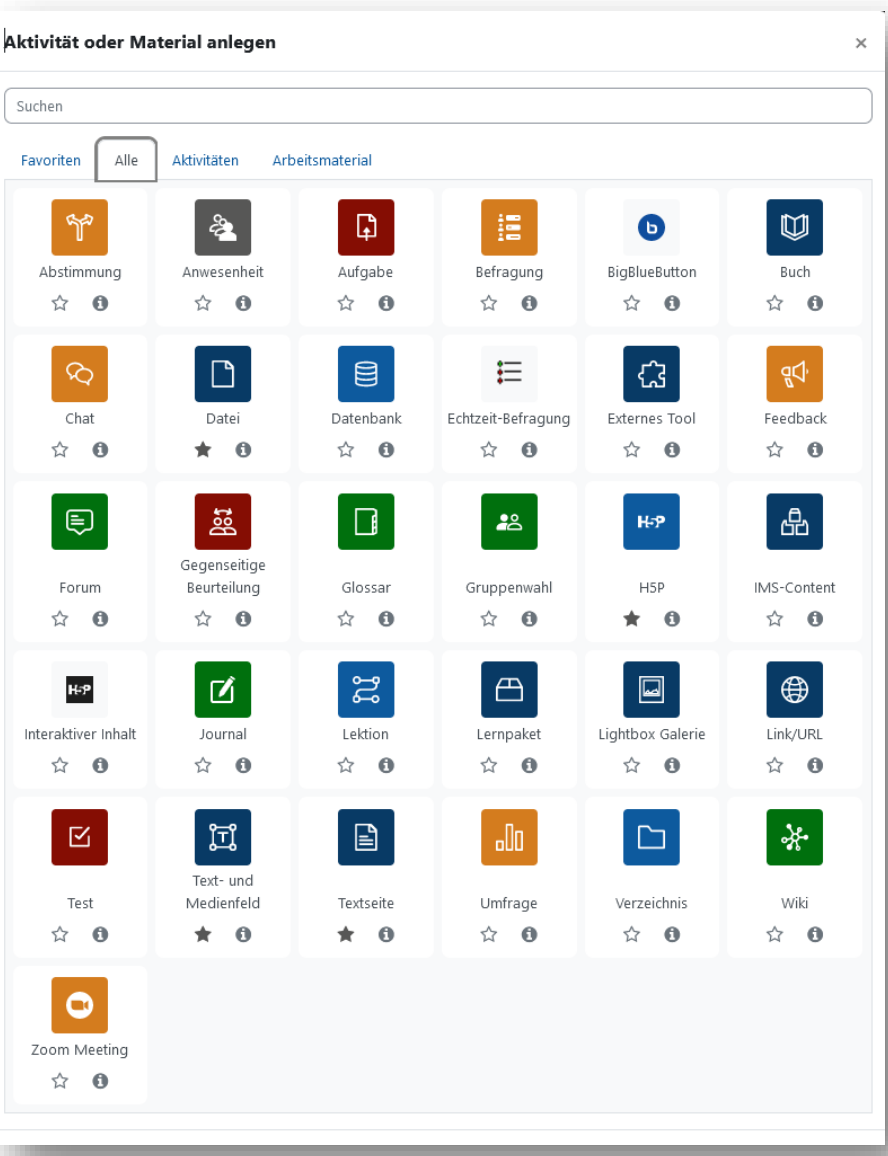

Eine der auffälligsten Änderungen sind die neuen Icons der Aktivitäten, die sich jetzt in Größe und Form gleichen.

Die Farbigkeit richtet sich nach dem Typ der Aktivität:

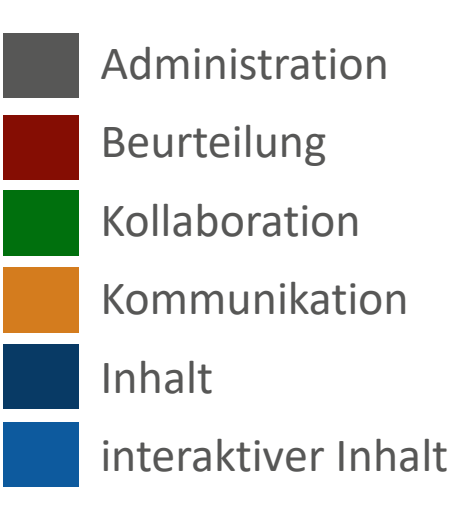

www.hawk.de/qualitaetlehre

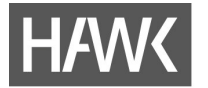

Wir sind zuversichtlich, dass Sie mit Hilfe der Hinweise auf den vorherigen Seiten den Einstieg in die neue Moodle-Version gut meistern werden.

Natürlich stehen wir Ihnen weiterhin gerne mit Rat und Tat zur Seite!

**Servicestelle für Qualität in der Lehre**

**Barbara Hentschel** Goschentor 1 31134 Hildesheim +49 (0)5121 881-522 barbara.hentschel@hawk.de

**Birgit Wittenberg** Goschentor 1 31134 Hildesheim +49 (0)5121 881-570 birgit.wittenberg@hawk.de

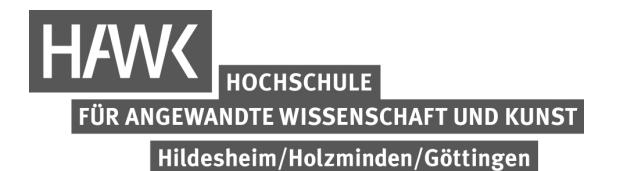

#### $\blacksquare$ **Danke! Servicestelle für Qualität in der Lehre** Goschentor 1 31134 Hildesheim +49 (0)5121 881-540

qualitaetlehre@hawk.de

www.hawk.de/qualitaetlehre